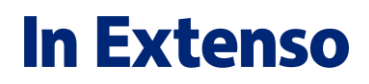

# FAQ – Télécollecte Bancaire

Correction du couple 512/RIB

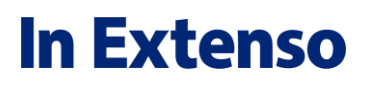

#### **INTRODUCTION**

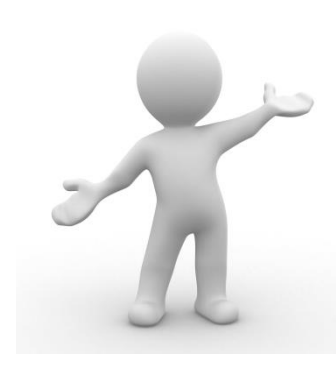

Dans un contexte de télécollecte bancaire, si **le compte 512xxx a été rattaché au mauvais RIB et qu'il y a déjà eu de la comptabilisation de relevés**, il faudra alors tout remettre à l'état initial pour pouvoir modifier le RIB.

Cela implique donc **l'annulation de la génération de tous les relevés** en écritures et peut alors nécessiter le délettrage (via suppression) effectué sur le journal de banque.

#### **1ère étape : Annuler la génération des relevés en écritures**

Si vous avez 2 exercices ouverts, commencez par le plus ancien (N) et faire la même chose alors sur N+1.

Aller dans le menu *Comptabilité > Relevés BQ > 512 … > Lignes de relevés* :

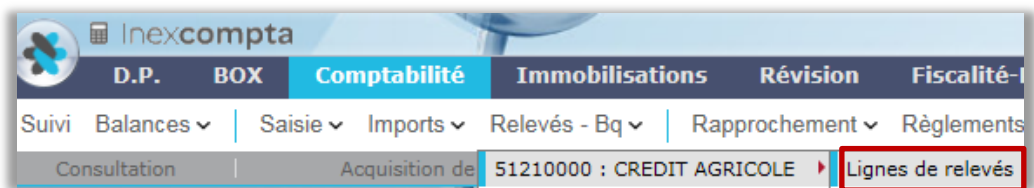

Ensuite filtrez comme ci-dessous :

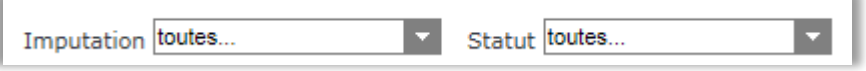

Sélectionner toutes les lignes et aller dans le menu *Annuler la génération des écritures (…)*

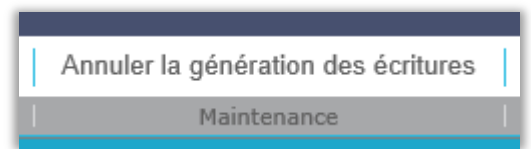

Si des lignes sont toujours marquées comme comptabilisées (colonne « Comptabilisé »), c'est qu'il y a eu du lettrage ou pointage effectué.

Dans ce cas, privilégier le dépointage et délettrage automatique via la consultation. Sinon, passer par le menu *Comptabilité > Suivi* et *supprimez les écritures* du mois du journal de banque concerné :

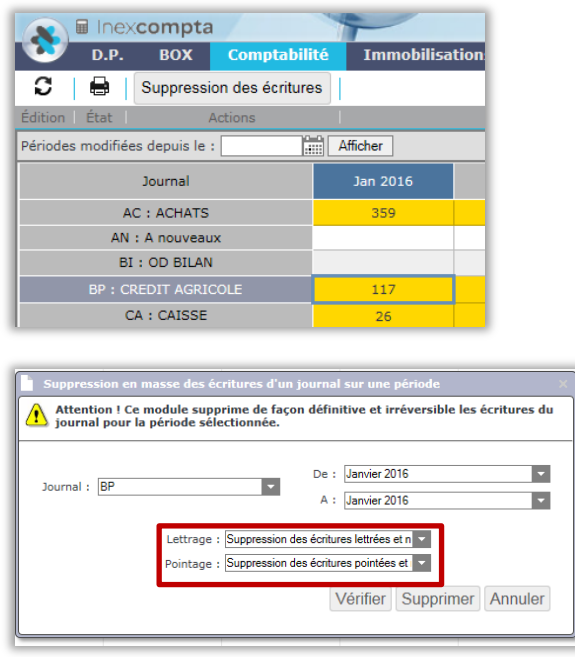

Sélectionnez les bonnes options de *suppression du lettrage et du pointage*.

Cette opération peut être à faire sur plusieurs mois si vous avez pris conscience tardivement de cette anomalie.

Recommencez ensuite l'étape d'annulation de la génération des écritures en lignes de relevés.

N'oubliez pas de le faire sur l'autre exercice ouvert si vous êtes dans ce cas (voire à créer si vous avez opéré une récupération de relevé un jour supérieur à la date de fin du dernier exercice ouvert).

#### **Etape 2 : suppression des lignes de relevés**

Toujours dans les lignes de relevés. Sélectionnez toutes les lignes et supprimez-les :

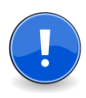

N'oubliez pas de le faire sur l'autre exercice si vous êtes dans ce cas.

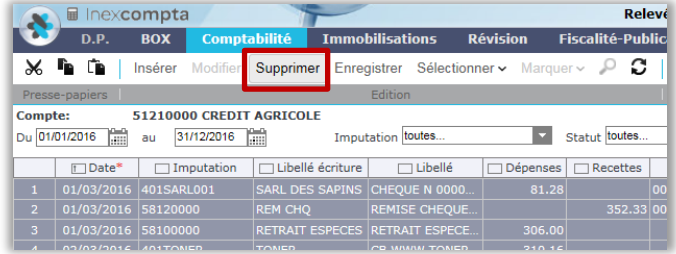

#### **Etape 3 : Copier/Coller des règles d'imputation**

Si votre compte détient des règles d'imputation, alors il vous faudra les Copier/Coller sur Excel. Ensuite dans la colonne « Compta bancaire » il faudra modifier le compte présent par le nouveau si cette opération nécessite également un changement de compte 512.

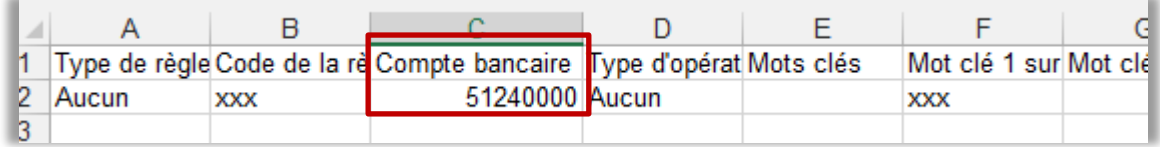

### **Etape 4 : désactivation et suppression du mandat**

Aller dans le menu *Comptabilité > Mandats télécollecte bancaire*

Ensuite, cliquez sur **Désactiver le mandat** et supprimez-le.

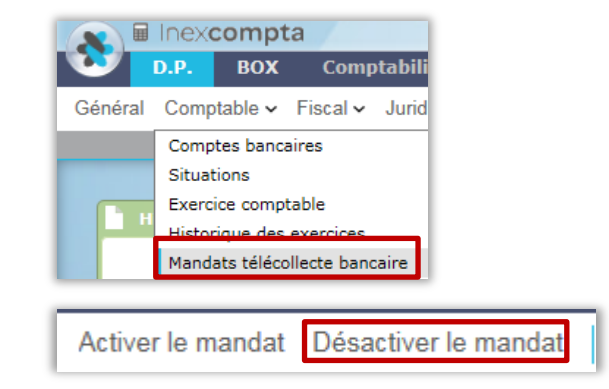

#### **Etape 4 : corriger le couple Compte 512/RIB à partir du plan comptable**

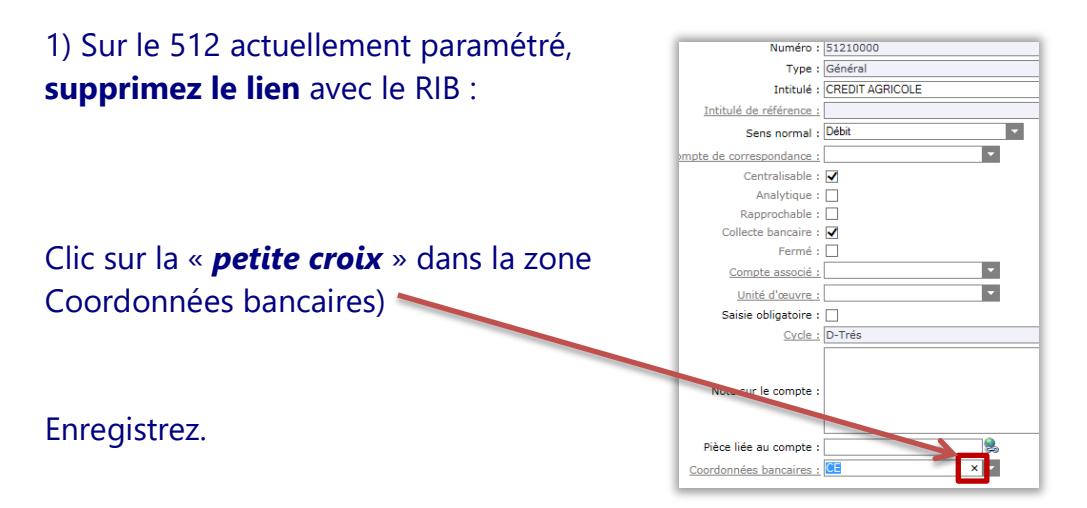

2) **Positionnez-vous sur le bon compte 512** et allez rechercher le bon RIB précédemment libéré dans la liste déroulante de la zone **Coordonnées bancaires.**

Enregistrez.

#### **Etape 5 : Créer le nouveau mandat**

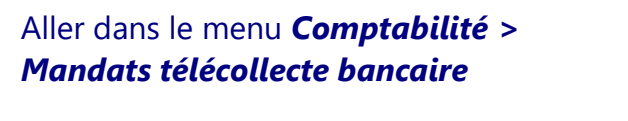

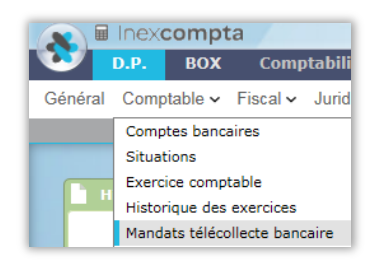

Faire *Insérer* et aller chercher le compte *512 avec le bon RIB précédemment paramétré*.

**Enregistrez**.

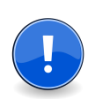

Astuce : **avant activation du mandat**, assurez-vous du bon paramétrage en cliquant au niveau du mandat sur *Compte comptable de la banque*, puis sur la fiche du compte :

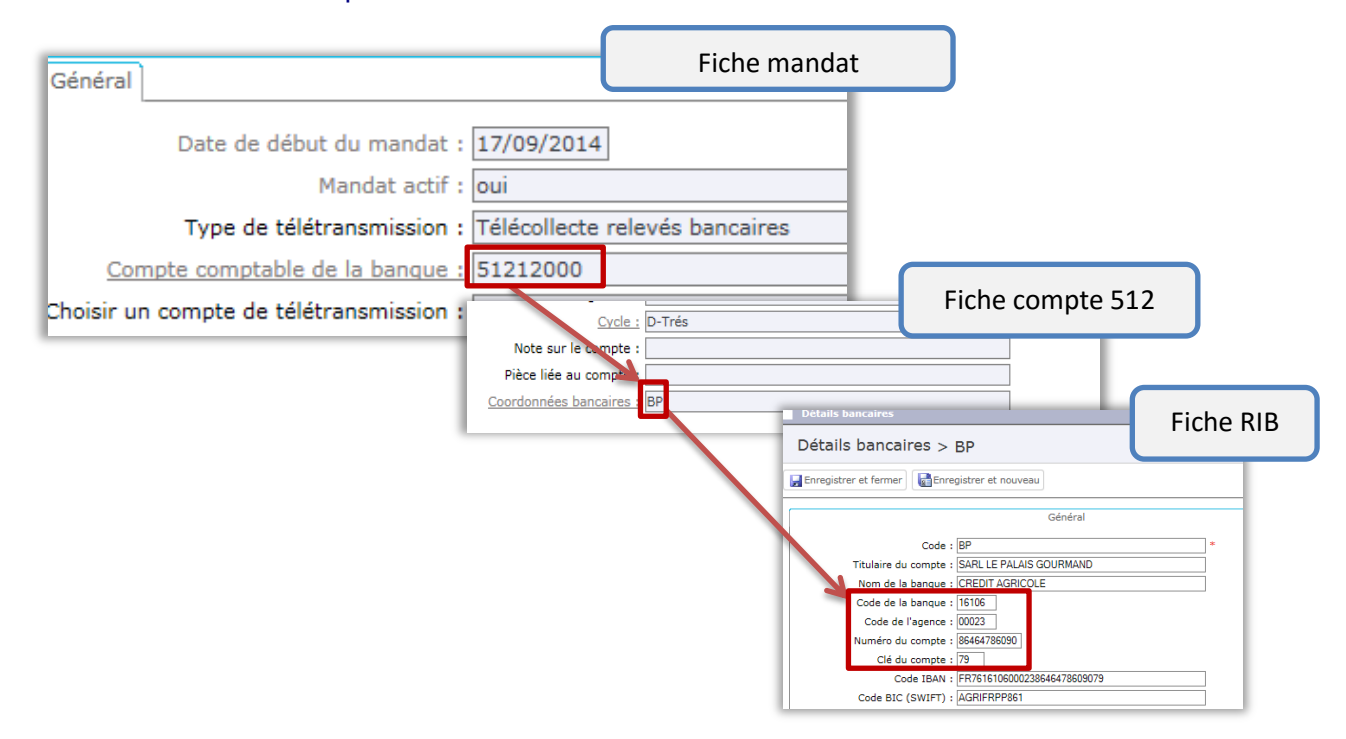

#### **Etape 6 : activation du mandat**

Toujours dans le menu de *gestion des mandats télécollecte bancaire*, activez le nouveau mandat créé

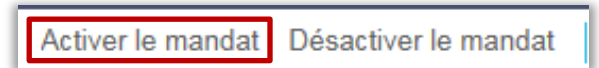

#### **Etape 7 : Coller des règles d'imputation sur la nouvelle configuration**

Si vous avez appliqué l'étape 3, alors positionnez-vous dans le menu *Relevés – BQ > 512… > Règles d'imputation* et coller les informations mises sur Excel (voire modifiées) à l'étape 3 de cette FAQ.

#### **Etape 8 : récupération des relevés**

Les relevés supprimés précédemment avec l'ancienne configuration du mandat peuvent être récupérés. Pour cela, il suffit de :

1) faire le **chargement** des lignes de relevés menu *Comptabilité > Relevés – Bq >Charger tous les relevés*.

2) Ensuite, aller dans le menu *Comptabilité > Relevés BQ > 512 … > Lignes de relevés* :

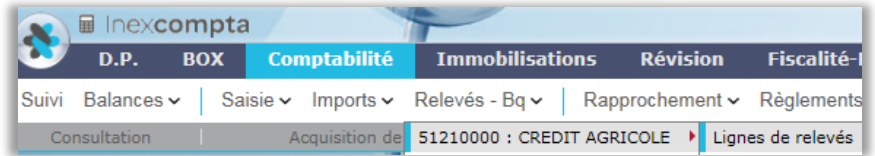

Et récupérez les relevés à partir de la **date de début d'exercice** :

- Saisir la date de début, tabuler et cliquer sur *recharger*

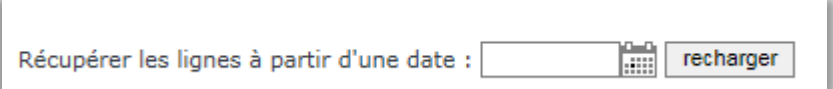

- Une fois l'opération terminée, **sortir du dossier** et revenir sur les lignes de relevé.

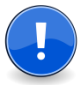

N'oubliez pas de le faire sur l'autre exercice si vous êtes dans ce cas.

#### **Etape 8 : Imputation et comptabilisation des relevés.**

Suite aux précédentes étapes de suppression il faut à ce stade récupérer les écritures.

Les relevés identifiés par les règles d'imputations sont déjà imputées. Pour les autres sans imputation saisissez un compte et générez ensuite les écritures de banque.

N'oubliez pas de le faire sur l'autre exercice si vous êtes dans ce cas.